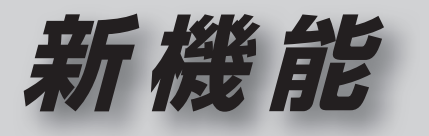

# **CN-HDS625D/RD/TD CN-HDS635**D/RD/TD

# **初期設定**

#### リヤビューカメラの映像を調整する

- リヤビューカメラの映像調整ができるよう になりました。バージョンアップ時はTV/ DVD(VCD)/VTRの映像調整と同じ設定値 になります。
- リヤビューカメラの設定(カメラ割込み・ スケール表示※)は、情報/設定メニューの 初期設定 → カメラ に移動しました。
- ※「カメラスケール」から「スケール表示」に 名称が変更されました。
- **<sup>1</sup>** メニュー画面 情 報 から 初期設定 を選ぶ | 情報 AUDIO設定 ナビ設定 初期設定 Ra

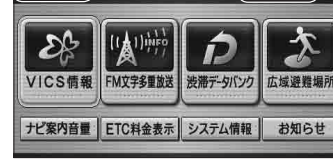

- ナビ設定画面/AUDIO設定画面からも |初期設定 | を選べます。
- **■▶ で2ページ目を表示させ、** カメラを選ぶ

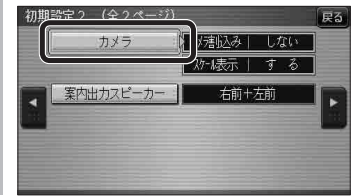

<mark>3</mark> ■カメラ割込みを設定する<br>**3** カメラ割込み <mark>す る</mark>を選ぶ ●車のシフトレバーをリバース(R)に入れ たときにカメラ映像が表示されます。 ■スケール表示を設定する スケール表示 す る を選ぶ ●カメラスケール調整画面が表示されます。 (設定方法は従来どおりです。) ■リヤビューカメラの映像調整をする カメラ映像 調整する を選ぶ ☞ 手順 4 へ カメラ カメラ割込み スケール表示 カメラ映像  $T \neq \delta$  $T \neq \xi$ ■ 調整する しない - I しない -カメラ接続時の設定を行います。 **<sup>4</sup>** 設定したい項目を選び、調整する (調整範囲:-15~**±0**~+15) ※太字は各種設定リセット/システムの 初期化時の設定値です。  $\frac{1}{100}$ 終了國 明るさ設定 色の濃さ設定 色あい設定 コントラスト設定 ● **「 明るさ設定** •▶ : 明るくなる • ■: 暗くなる ● 6の濃さ設定 •▶ : 色が濃くなる • ■: 色が薄くなる ● 色あい設定 •▶ : 赤色が強くなる • ■: 緑色が強くなる ● コントラスト設定 ·▶:明暗の差がはっきりする • ■: 明暗の差が小さくなる

# **行き先を探す**

#### 探索結果メニュー

ルート探索が完了すると、探索結果メニューが ■探索結果メニューの見かた 表示されるようになりました。

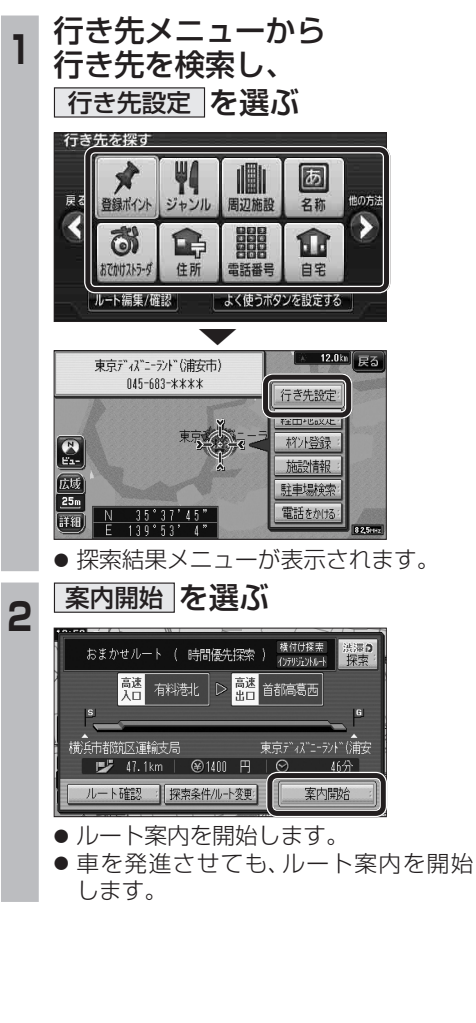

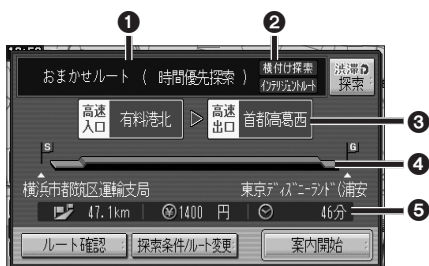

#### 1優先道路と探索条件

(例:おまかせルート/時間優先探索)

#### 2 横付け探索

横付け探索成功時に表示されます。

#### インテリジェントルート

インテリジェントルートを使用した場合に 表示されます。

#### 6高速道路の入口/出口名

● 高速道路を通らない場合は表示されません。 ●複数の高速道を通るルートでは最初の 入口と最後の出口が表示されます。

#### 4全行程の略図

●道路の種類によって色分けされます。

- ・緑:一般道路
- ・青:高速道路/有料道路 ・橙:フェリー航路

### 6目的地までの距離/料金/時間

- 表示される数値は目安です。実際とは異な
- る場合があります。 ● <sup>[渋滞?]</sup> : 渋滞データバンク探索を開始し ます。 ※現在のルートが渋滞データバンク のルートの場合、 解説 が表示さ れます。 選ぶと、渋滞データバンク探 索を解除し、時間優先で再探 索を行います。 ● [ ルート確認画面が表示されます。  $(\sqrt{3241} \sim -3)$
- 探熱他小観: 探索条件/ルート変更画面が 表示されます。(☞42ページ)

## **行き先を探す**

### おでかけストラーダとは

当社サイト「パナソニック ナビcafe」からおで かけスポットやおでかけプランをダウンロード し、ナビゲーションで利用できます。

#### ● おでかけスポット

おすすめの施設の詳細情報・写真・バーコード (QRコード)などを添付した地点情報です。

#### ● おでかけプラン

おでかけスポットを目的地・経由地にした ドライブコースのデータです。

- ・ おでかけプランナー お好みで、おでかけスポットを巡るおでかけ プランを編集できます。
- ・ おすすめおでかけプラン 当社サイトがおすすめするおでかけプラン です。

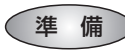

おでかけ旅ガイドのサービスを利用するには、当 社サイトにアクセスし、必ずユーザー登録をして ください。

URL:http://panasonic.jp/navi/

● ナビゲーションに付属の「仮保証書兼ユーザー 登録ハガキ」でユーザー登録を行った場合も、サ イトからのユーザー登録が別途必要です。詳し くは、サイトの案内をご覧ください。

#### お知らせ

- 現在サイトでは、下記のように名称を変更し て運営しています
- ・「おでかけストラーダ」⇒「おでかけ旅ガイド」 ・「CLUB \* Strada | ⇒「パナソニック ナビ cafe |
- おでかけ旅ガイド以外のサービスを利用するに は、パナソニック ナビcafeの会員登録(無料) が必要です。詳しくは、サイトをご覧ください。
- メニュー画面「情報1の おしらせ に当社サイト 「CLUB\*Strada」の項目が追加されました。
- QR コードは(株)デンソーウェブの登録商標です。
- 当社サイトのURLは、予告なく変更すること があります。

**<sup>1</sup>** 当社サイト「パナソニック ナビ cafe」から「おでかけ旅ガイド」に ログインする

http://navi-cafe.panasonic.jp

**<sup>2</sup>** おでかけスポット・おでかけプラン のデータをダウンロードする

#### **<sup>3</sup>** ダウンロードしたデータを SD メモリーカードに保存する

● 拡張子: 「SIG」(おでかけスポット) 「DCF」(おでかけプラン)

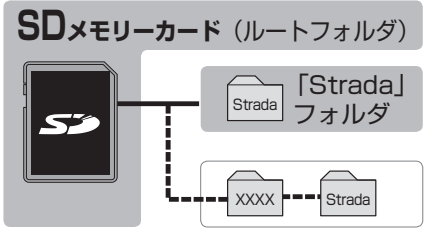

- ルートフォルダの直下に保存するか、ルー トフォルダの直下に「Strada」という 名称のフォルダを作成し、その直下に 保存してください。おでかけスポットと おでかけプランのデータはそれぞれ50件 まで保存できます。
- ルートフォルダの直下にないフォルダや 「Strada」以外の名称のフォルダには 保存しないでください。ナビゲーションで 認識できません。
- **<sup>4</sup>** SD メモリーカードを ナビゲーションに挿入する
- **<sup>5</sup>** おでかけストラーダで ルートを作る
	- おでかけスポットから探す (☞35ページ)
	- おでかけプランを利用する (☞36ページ)

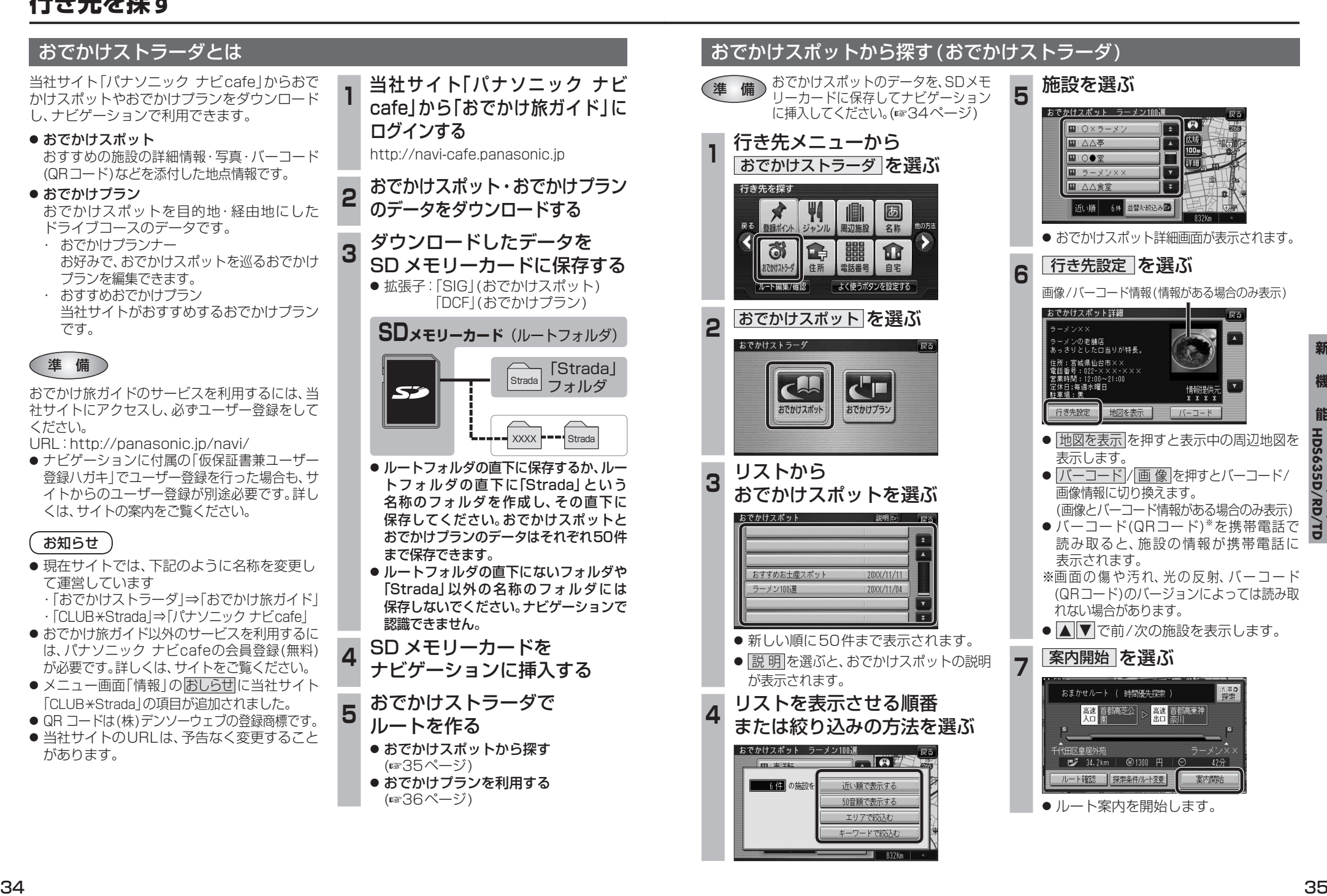

## **行き先を探す**

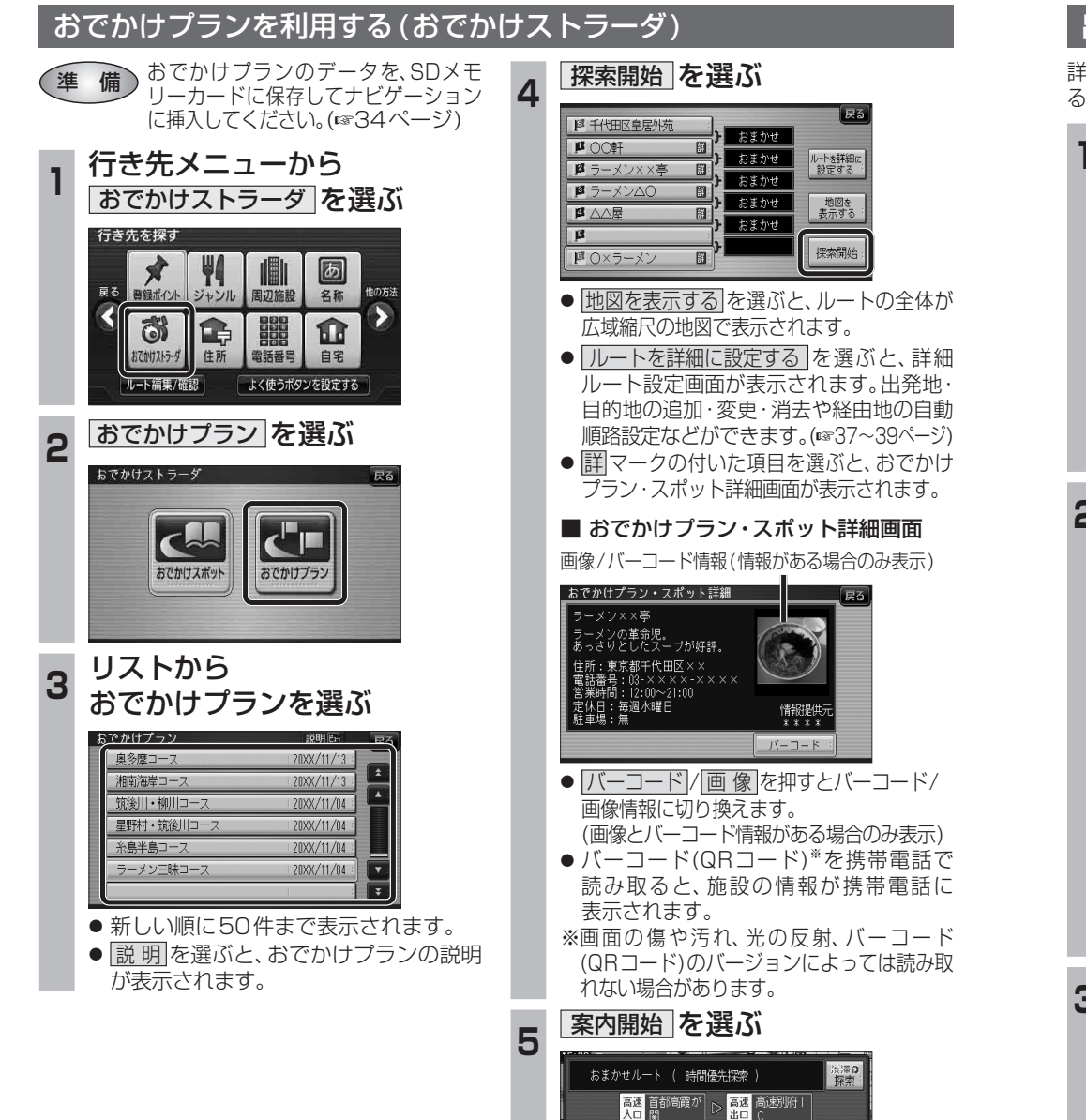

● ルート案内を開始します。

■ 1830.1km | **④37820 円** 

ルート確認 ||探索条件/ルート変更

-<br>代田区皇居外苑

。<mark>高速 高速别府!</mark><br>出口 C

 $12 \t 3 \t 4$ 

◎ 27時間14分

案内開始

 $\overline{\mathbf{B}}$ 

| 四 東京ディズニーランド (浦安

名称

地図

探索開始

# **ルートを編集する**

#### 出発地を追加・変更・消去する 詳細ルート設定画面から出発地を追加・消去でき 4 出発地を確認して、お定 を選ぶ るようになりました。 **<sup>1</sup>** 詳細ルート設定画面から ( 出発地 ) を選ぶ 看得  $\overline{\mathbf{e}}$ 探索時に優先する道路を表示 吉祥新通り 広域<br>100m 決定 オキスコー 一戻る 四千代田区皇居外苑 ■■ ●で出発地 ロを決定します 【 群野野 ■ 17.0m おまかせ 帰路設定  $\overline{p}$ **<sup>5</sup>** 探索開始 を選ぶ  $\overline{B}$ 自動順路  $\overline{\phantom{a}}$  $\sqrt{55}$ 图 共の頭公園(三鷹市)  $\overline{\mathbf{B}}$ おまかせ  $\overline{\mathbf{r}}$ 探索開始 ■ 東京ディズニーラント"(浦安)  $\overline{a}$ 帰路設定  $\overline{p}$ ● 目的地が「未設定」のときは、目的地を設定 自動順路  $\overline{\mathbf{a}}$ してください。  $\overline{B}$ 探索開始 四東京ディズニーランド (浦安 2 <sup>図の前に追加 2を変更 2を消去 の</sup> いずれかを選ぶ ●おまかせ/高速道優先/一般道優先を 選べます。(☞40ページ) । स्र $\overline{5}$ 日の前に追加 **B** <del>TRI</del>R **<sup>6</sup>** 案内開始 を選ぶ おまかせ 日を変更  $\overline{\mathbf{u}}$ 四 を消去 帰路設定  $\overline{p}$ おまかせルート ( 時間優先探索 ) <sup>積付け探索</sup>  $\overline{B}$ 自動順路 蘭講福耕  $\overline{p}$ **A 首都高葛西**  $\overline{\mathbf{B}}$ 探索開始 四東京ディバニーランド (浦安) 東京ディズニーランド(浦安 **井の頭公園(三鷹市) B** 37.8km | **④700 円** 50分 ● <sup>3</sup>の前に追加:現在の出発地を経由地 にして、新たに出発地を ルート確認 : 探索条件/ルート変更: 案内開始 追加する。手順3へ ● ルート案内を開始します。 ● 图を変更 : 出発地を別の場所に変更 お知らせ する。手順3へ ● 图を消去 :出発地を消去し、経由地 ● 経由地がない場合は、出発地を消去できません。 事を出発地に設定する。 ● 経由地を5地点設定しているときは、出発地を ■ 手順5へ 追加できません。不要な経由地を消去してくだ さい。(☞39ページ) **<sup>3</sup>** 地図の検索方法を選び、 出発地を選ぶ | 戻る ■ 千代田区皇 四の前に追加 現在地 四を変更  $\overline{\mathbf{u}}$ 登録ポイント 四を消去  $\overline{B}$ 帰路設定 住所  $\overline{\mathbb{R}}$ ジャンル 自動順路 Го 電話番号

**機**

新

**能**

**HDS635D/RD/TD HDS625D/RD/TD**

### **ルートを編集する**

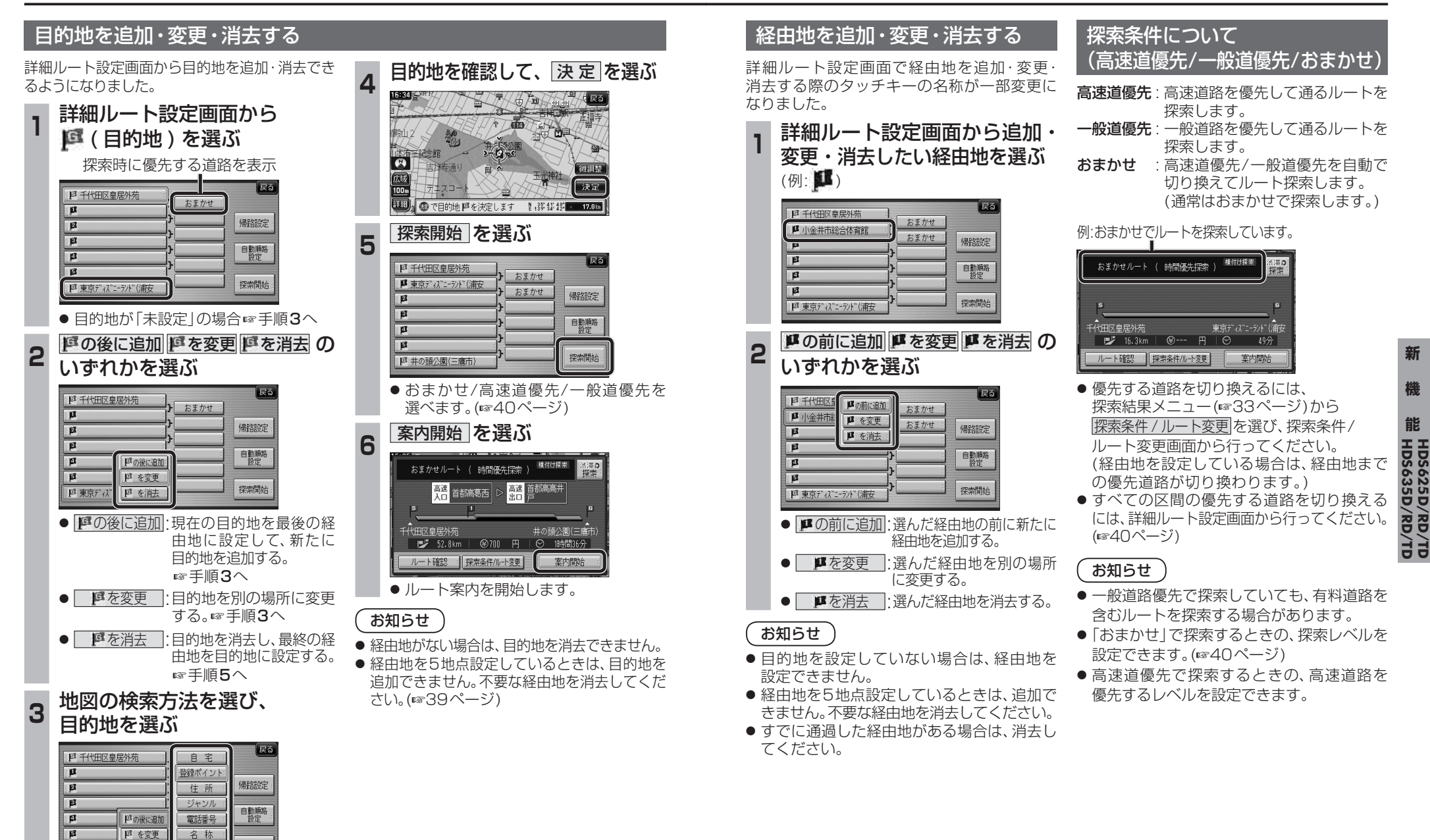

四東京ディバニ 四 を消去

探索開始

地図

**ルートを編集する**

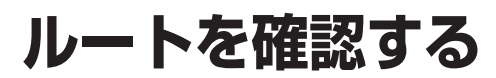

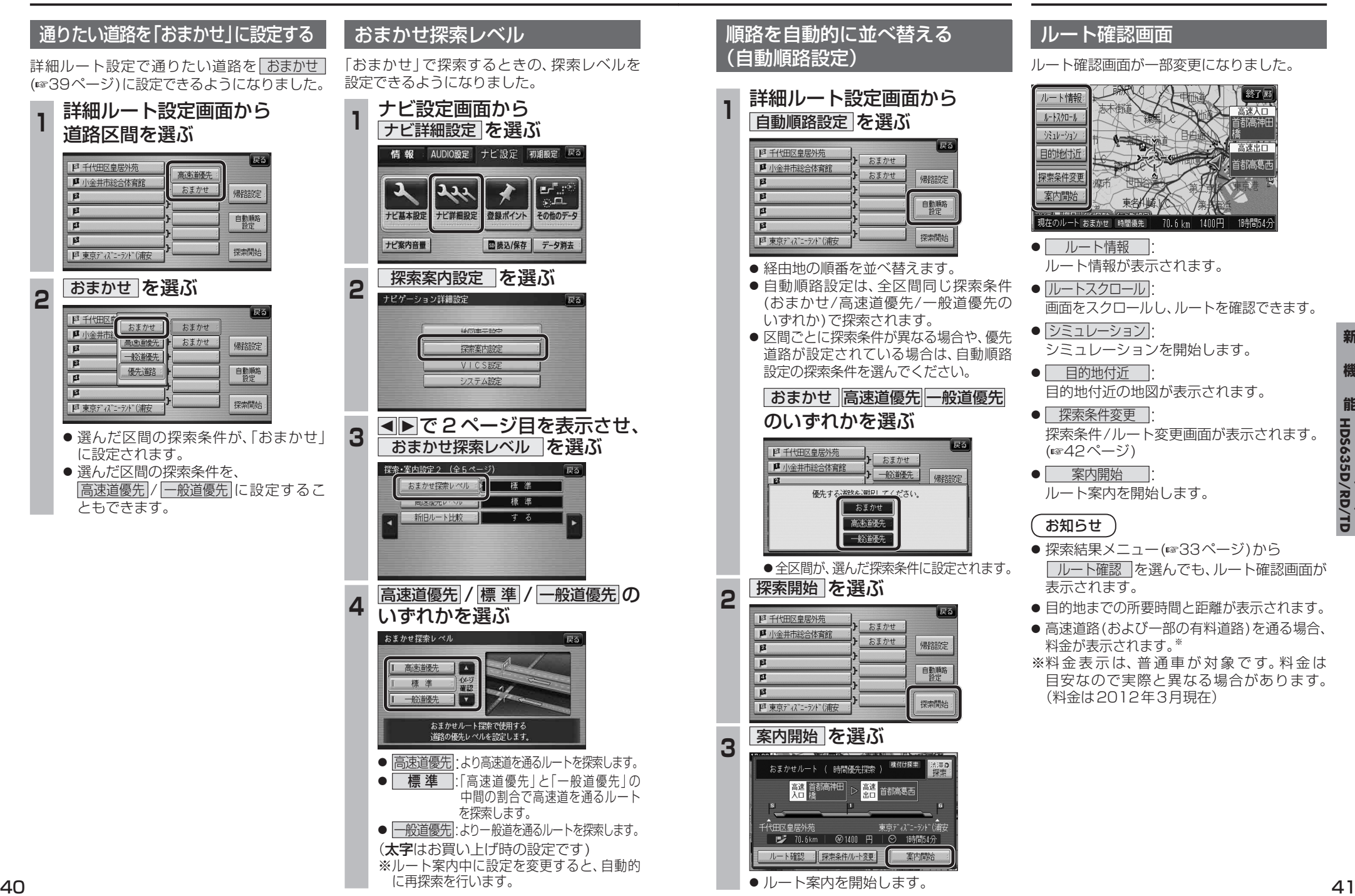

### **ルートを確認する**

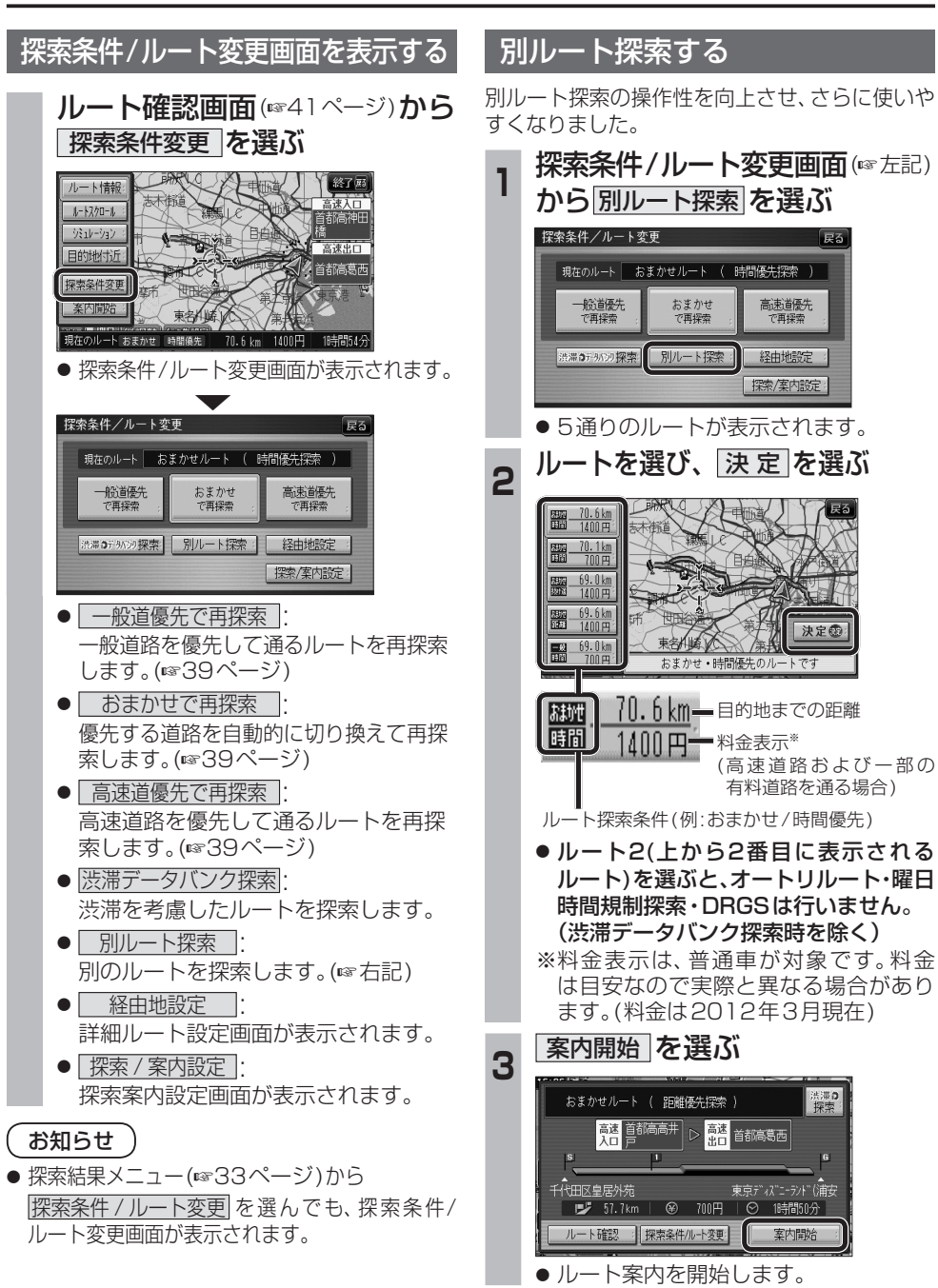

# **BLUETOOTH対応機器と組み合わせる**

別売のBluetooth ユニット(CY-BT200D:生産完了)と接続して、ハンズフリー通話をしたり、 BLUETOOTH Audioを聞けるようになりました。

● iPod をナビゲーションに接続している場合、Bluetooth ユニット(CY-BT200D:生産完了)は接続 できません。

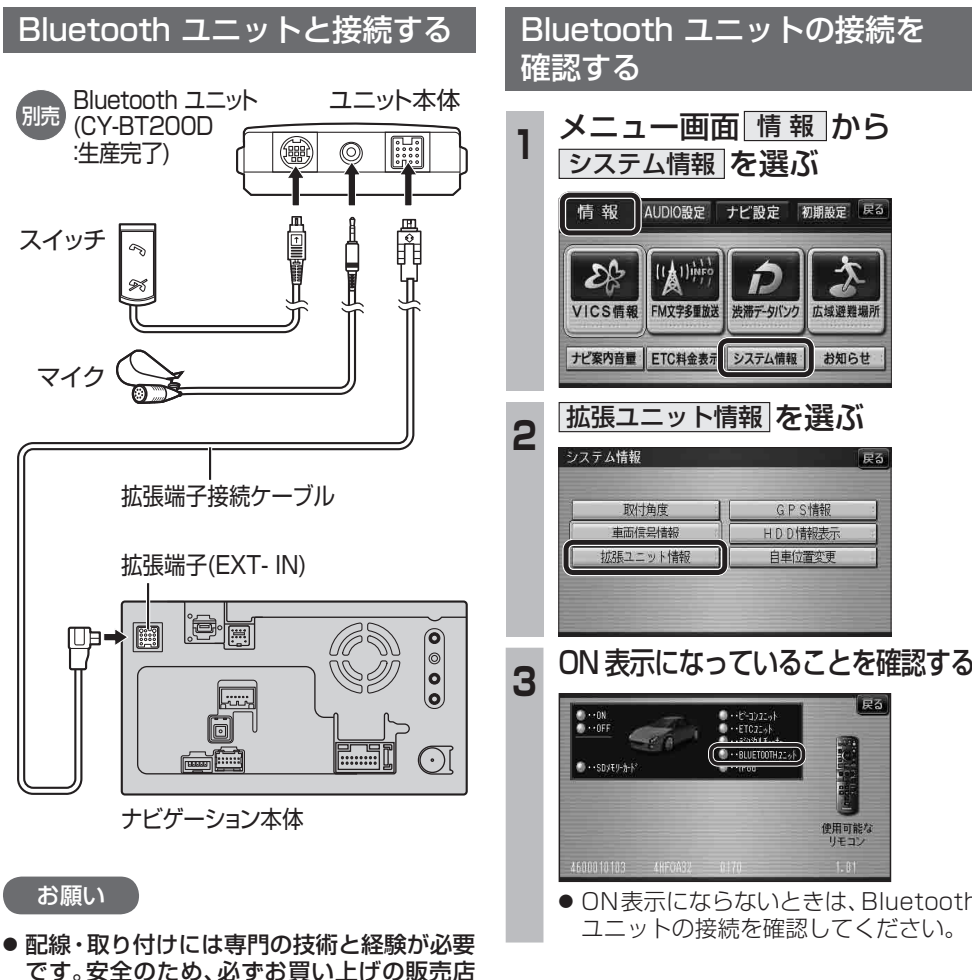

にご依頼ください。

りと差し込んでください。

● 各接続端子は、カチッと音がするまでしっか

● Bluetoothユニット(CY-BT200D: 生産 完了)の説明書も、併せてご覧ください。

使用可能な<br>リモコン ● ON表示にならないときは、Bluetooth ユニットの接続を確認してください。

**能HDS635D/RD/TD HDS625D/RD/TD**

新

 $\bm{\lambda}$ 

広域避難場所

お知らせ

Ď

渋滞データバンク

システム情報

 $\overline{\bullet \cdot \cdot$ BLUETCOTH2 $\cdot \cdot$ F

GPS情報

HDD情報表示

自車位置変更

**BLUETOOTH対応機器と組み合わせる** ●「BLUETOOTHについて」を、よくお読みください。(69、70ページ) ● BLUETOOTH対応機器は、BLUETOOTH Audio用・ハンズフリー用それぞれ1台まで接続できます。

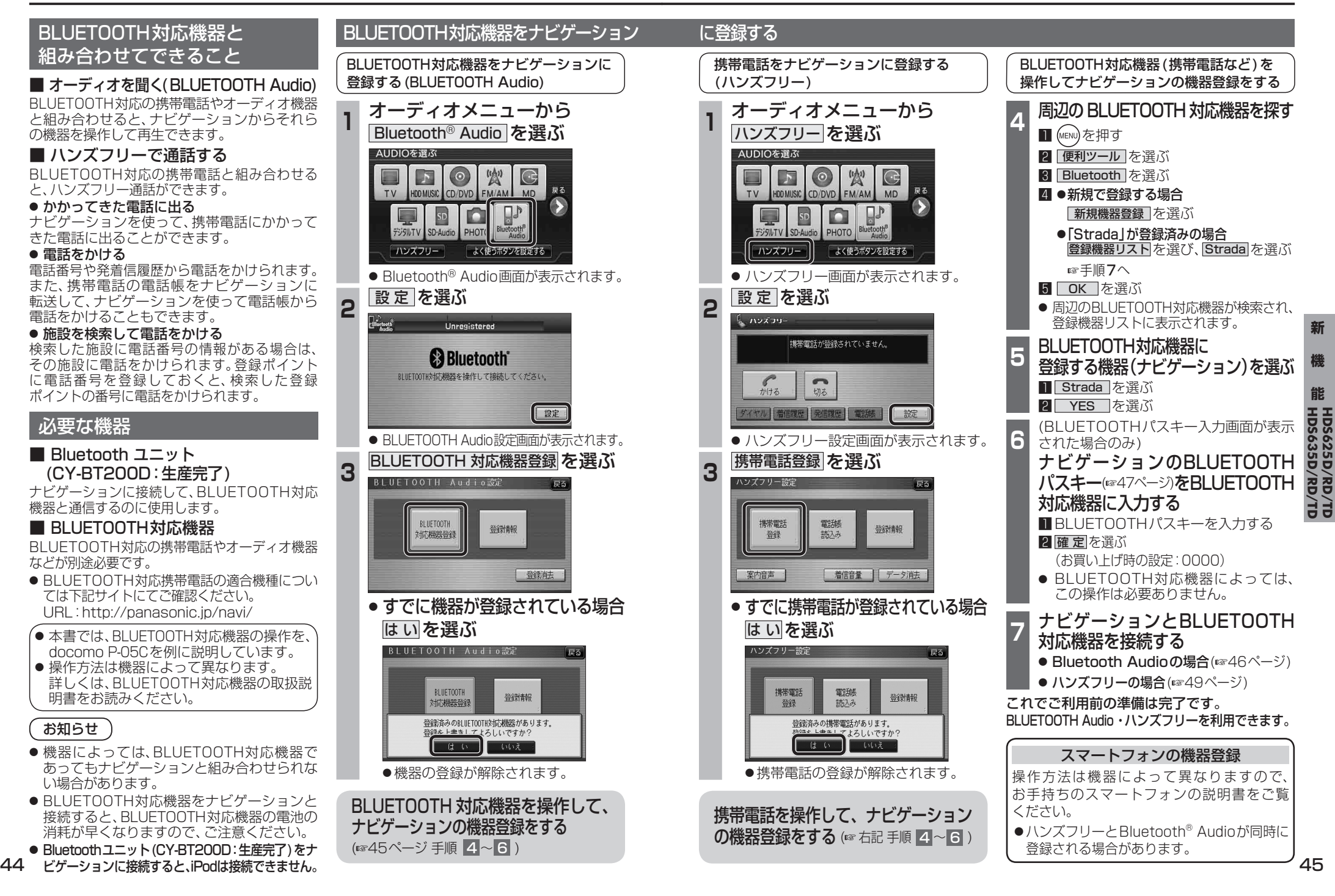

# **BLUETOOTH Audio を再生する**

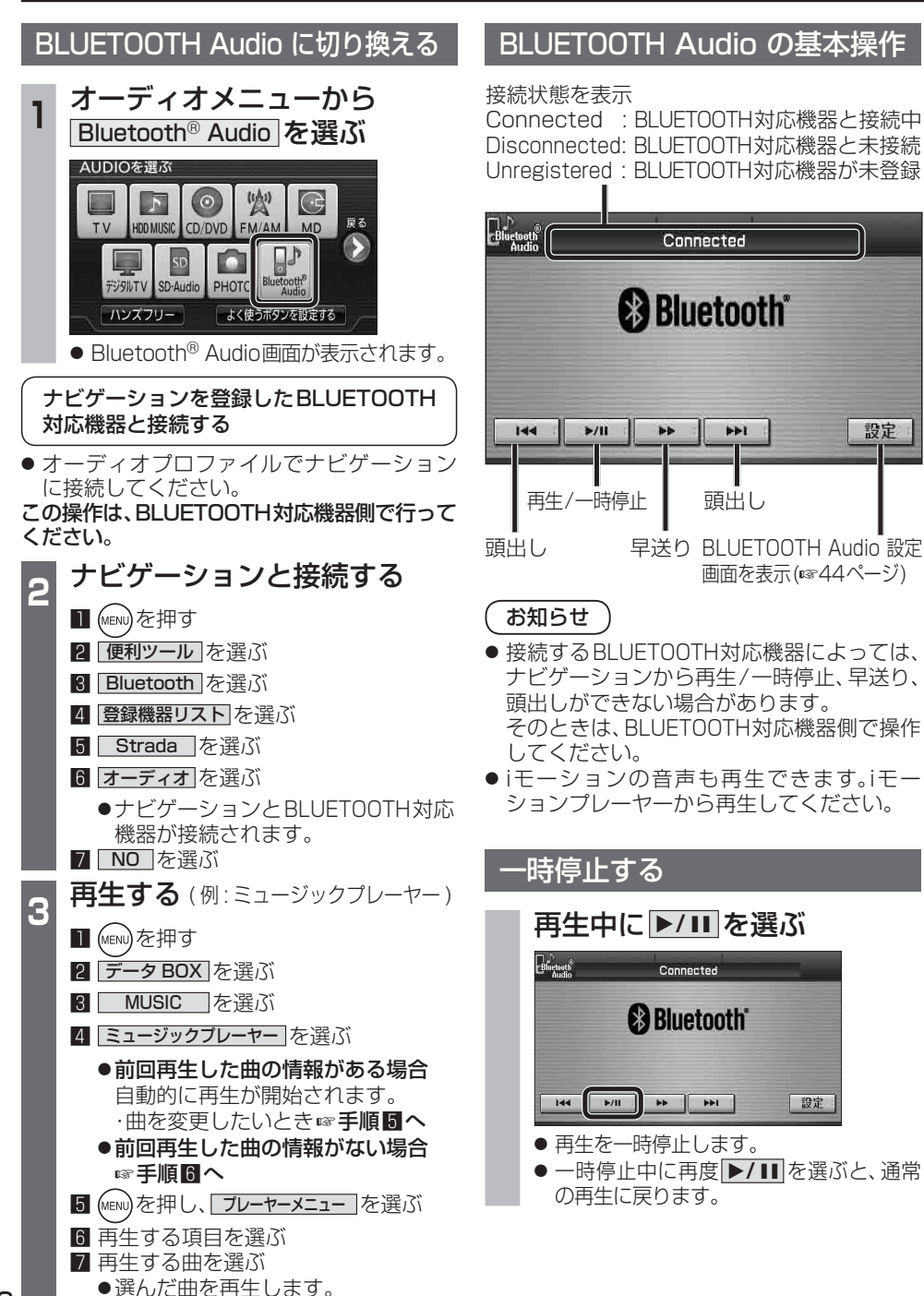

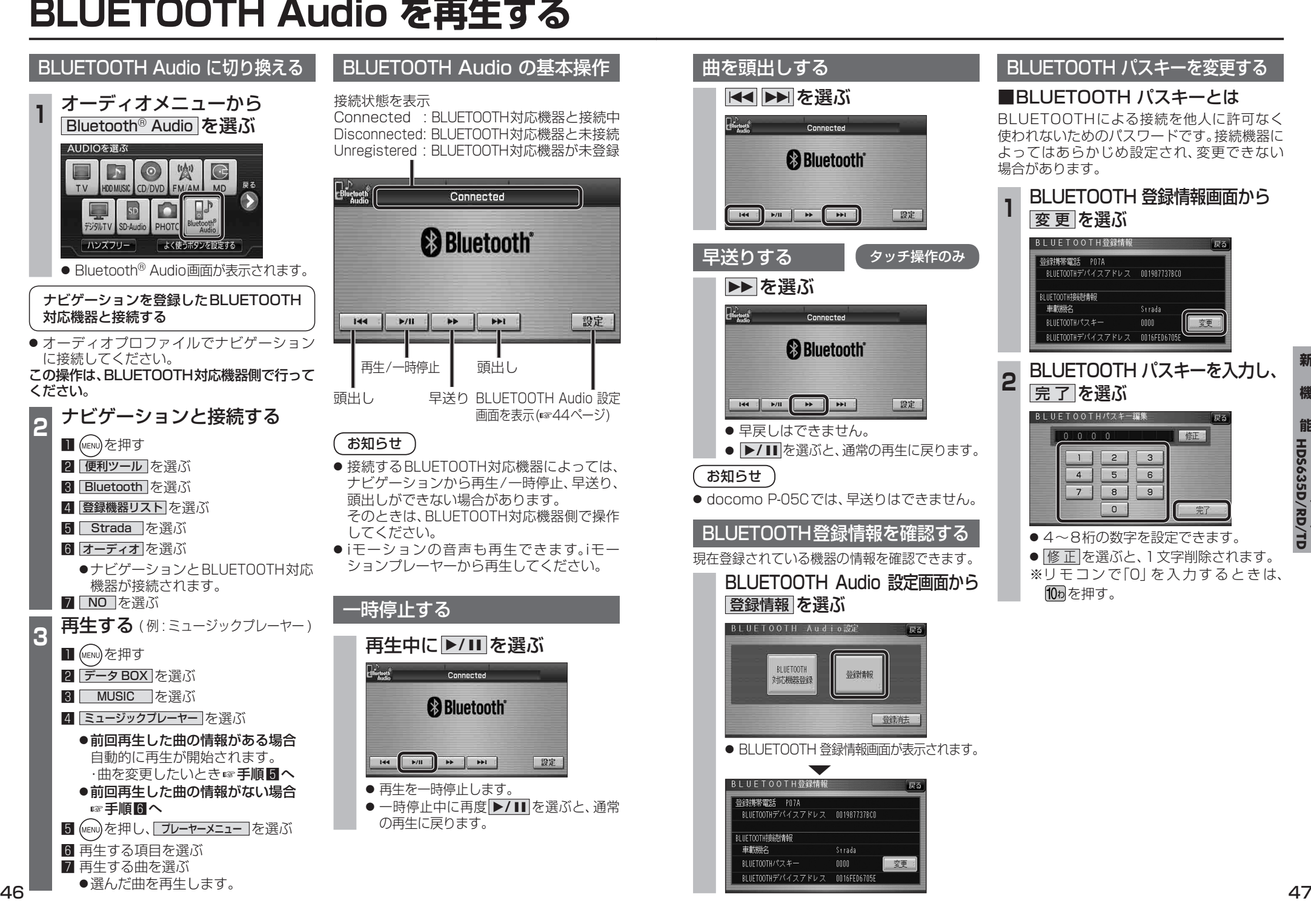

## **BLUETOOTH Audio を再生する ハンズフリーで通話する**

#### BLUETOOTH Audio の登録情報を 消去する

BLUETOOTH Audio の登録情報を消去します。

BLUETOOTH Audio の登録情報を消去すると、 もとに戻せません。(再度登録が必要になります。) 消去は、十分確認のうえ行ってください。

### **<sup>1</sup>** BLUETOOTH Audio 設定画面から 登録消去 を選ぶ BLUETOOTH Audio設定 **BLUETOOTH** 谷绿情報 新闻类学 登録准 2 は い を選ぶ

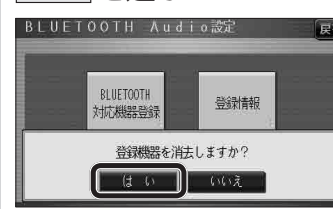

- BLUETOOTH Audio の登録情報が消去 されます。
- 消去完了のメッセージが表示されるま で、ナビゲーションの電源を切らないで ください。登録情報の消去が正しく行わ れない場合があります。

#### お知らせ

● ハンズフリーの登録情報は、上記の操作では 消去されません。ハンズフリーの登録情報を 消去する場合は55ページをご覧ください。

#### ハンズフリー通話するときは

- 交通事故防止のため、なるべく安全な場所に停 車してください。
- 通話が聞き取りやすいように、車の窓を 閉めてください。
- マイクに向かって大きな声ではっきりと お話しください。

#### お知らせ

● ナビゲーションの音声案内時にハンズフリーの 音声はナビミュートされません。

#### ハンズフリーに切り換える

オーディオメニューから ハンズフリー を選ぶ

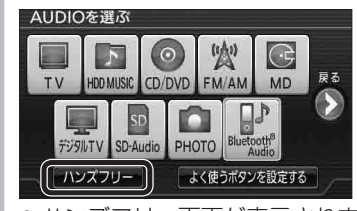

● ハンズフリー画面が表示されます。

#### ナビゲーションを登録した携帯電話 と接続する

ハンズフリーをお使いになる前に、ナビゲー ションを登録した携帯電話を、ハンズフリー プロファイルでナビゲーションに接続してくだ さい。

- ナビゲーションのオーディオがハンズフリー ONの状態で行ってください。(☞54ページ)
- この操作は、携帯電話側で行ってください。

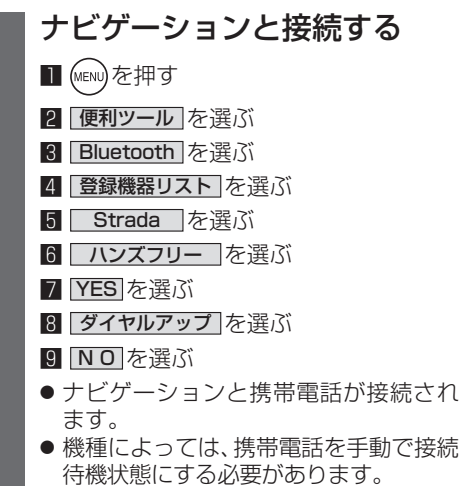

#### お知らせ

- ハンズフリー用の機器を接続した状態でナビ ゲーションの電源を切ると、次回起動時に、ナビ ゲーションはハンズフリー用機器との接続を 自動的に開始します。
- オーディオがBLUETOOTH Audio の状態で ナビゲーションの電源を切った場合は、次 回起動時にナビゲーションとハンズフリー 用機器は自動的に接続されません。ハンズ フリーを利用するには、いったんオーディオ をハンズフリーに切り換えてください。しば らくすると、自動的に接続されます。
- 携帯電話を待受画面にしないと、ハンズフ リー通話ができない場合があります。
- ●携帯電話によっては、ナビゲーションとハン ズフリー接続中は携帯電話を操作して電話 をかけても(出ても)ハンズフリー通話にな る場合があります。

#### 電話をかける ハンズフリー ハンズフリーをOFF (☞50ページ) 接続中に表示 にする(☞54ページ) **ער⊼כיו** . 「自接続 **Q** 11月12日  $\frac{15}{14}$   $\frac{1}{14}$   $\frac{1}{19}$  090  $\frac{1}{14}$   $\frac{1}{14}$   $\frac{1}{14}$   $\frac{1}{19}$   $\frac{1}{19}$  090  $\frac{1}{14}$   $\frac{1}{14}$   $\frac{1}{14}$   $\frac{1}{19}$   $\frac{1}{19}$   $\frac{1}{19}$   $\frac{1}{19}$   $\frac{1}{19}$   $\frac{1}{19}$   $\frac{1}{19}$   $\frac{1}{19}$   $\frac$

ハンズフリーの基本操作

■待受中

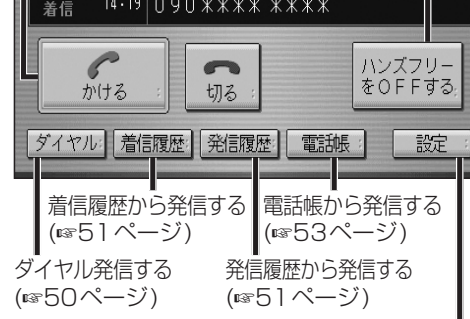

ハンズフリー設定画面 を表示(45ページ) **機 能**

新

**HDS635D/RD/TD HDS625D/RD/TD**

#### ■発信中/着信中/通話中

通話を携帯電話に切り換える/ ハンズフリーに戻す(☞53ページ)

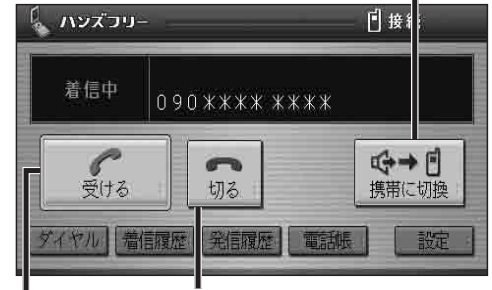

【着信中】電話に出ずに切る(☞50ページ) 【発信中】発信を中止する(53ページ) 【通話中】電話を切る(☞53ページ)

【着信中】電話に出る(☞50ページ)

#### ■地図画面表示中は

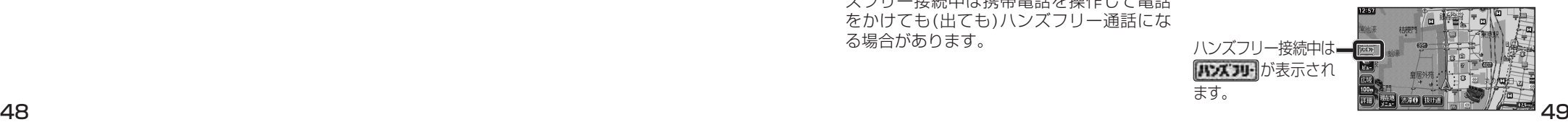

### **ハンズフリーで通話する**

#### Bluetoothユニットでの操作

#### 別売のBluetoothユニット(CY-BT200D:生産 完了)付属のスイッチを使って電話に出たり、ハン ズフリーの状態を確認することができます。

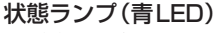

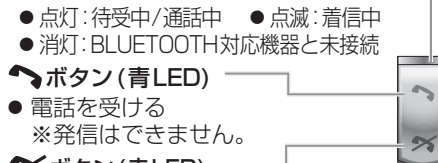

#### Xボタン(赤LED)

- 通話を終了する 着信を拒否する
- 発信を中断する

#### かかってきた電話に出る

電話がかかってくると着信音が鳴り、着信画面が 表示されます。

スイッチ

#### ■電話に出る

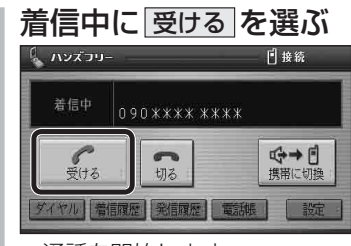

● 通話を開始します。

#### ■電話に出ない場合は

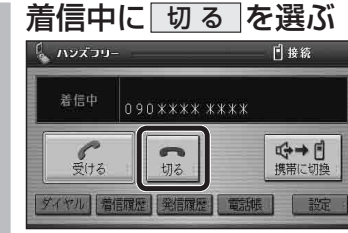

● 着信に出ることなく、電話が切れます。

#### お知らせ

- 着信音は携帯電話側で設定されているものと は異なる場合があります。
- 携帯電話の機種によっては、着信中に| 切る |を 選んでも電話に出る場合があります。
- 50 51 かかってきてもハンズフリー通話できません。 ● ハンズフリー用の機器とは別の機器をBLUETOOTH Audio用に接続している場合は、ナビゲーションの オーディオがBLUETOOTH Audioのときに電話が

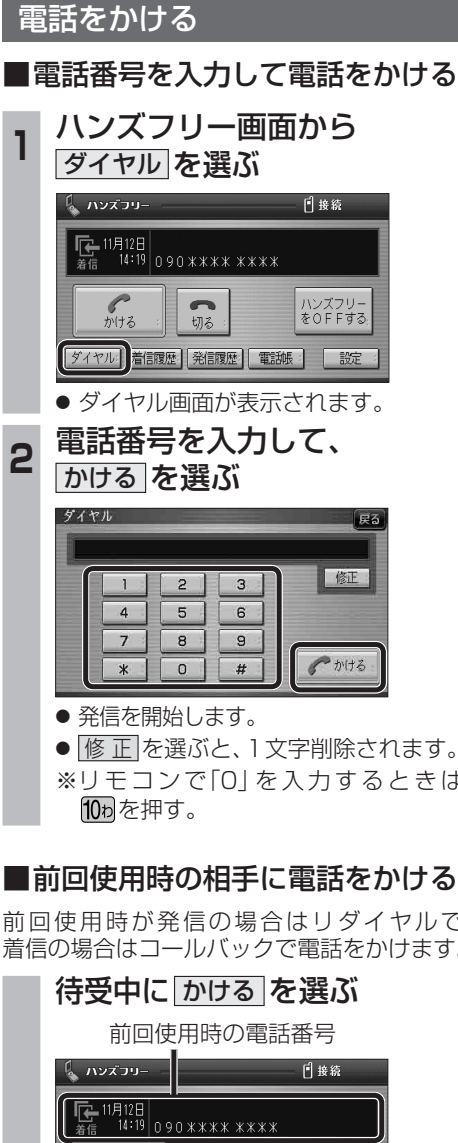

● 発信を開始します。

かける

 $\bullet$ 

切る |ダイヤル||着信履歴||発信履歴||電話帳 | 設定 :

● リダイヤル/コールバックは、走行中も可能です。

ハンズ:<br>をOFI

お知らせ

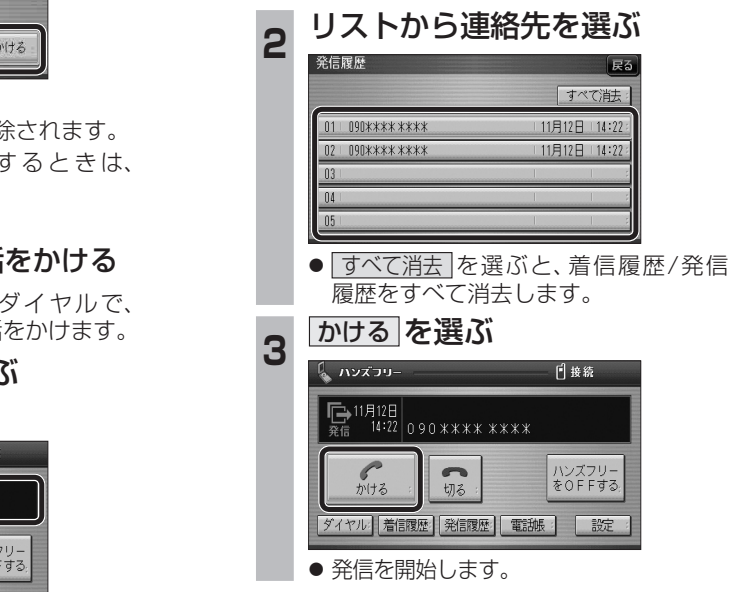

#### ■履歴から電話をかける

れます。

ダイヤ

עיכ∡עו*ן* β-

**<sup>1</sup>** ハンズフリー画面から 着信履歴 / 発信履歴 を選ぶ

 $\overline{\mathbb{G}}$ -11月12日<br>#信 14:19 090 \*\*\*\* \*\*\*\*

 $\overline{\phantom{a}}$ 切る

着信履歴 発信履歴

日接線

| ハンズフリー<br>| をOFFする

「すべて消去

11月12日 14:22 11月12日 14:22

日接統

ハンズフリー<br>をOFFする

履歴 | 電話帳 | | 設定 |

 $****$ 

電調: 「設定

過去にナビゲーションで着信/発信した履歴か ら電話をかけることができます。 それぞれ電話番号は最大5件まで自動的に保存 行き先メニューから検索した施設に電話番号の 情報がある場合は、電話をかけることができます。

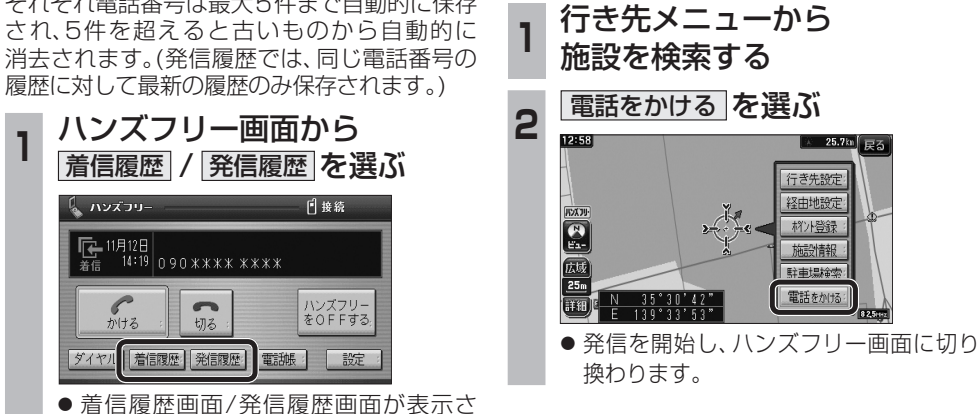

#### ■登録ポイントから電話をかける

■検索した施設に電話をかける

登録ポイントに登録された電話番号に電話を かけることができます。

- 登録ポイントに電話番号を登録してください。
- **<sup>1</sup>** 登録ポイントを検索し、 地点メニューを表示させる

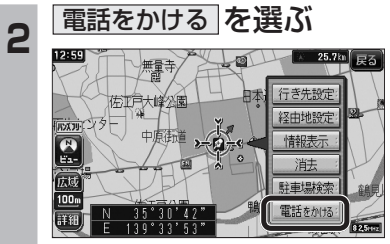

- 発信を開始し、ハンズフリー画面に切り 換わります。
- **HDS635D/RD/TD HDS625D/RD/TD**

**新** 

**機**

### **ハンズフリーで通話する**

#### 電話をかける(続き)

#### ■電話帳から電話をかける

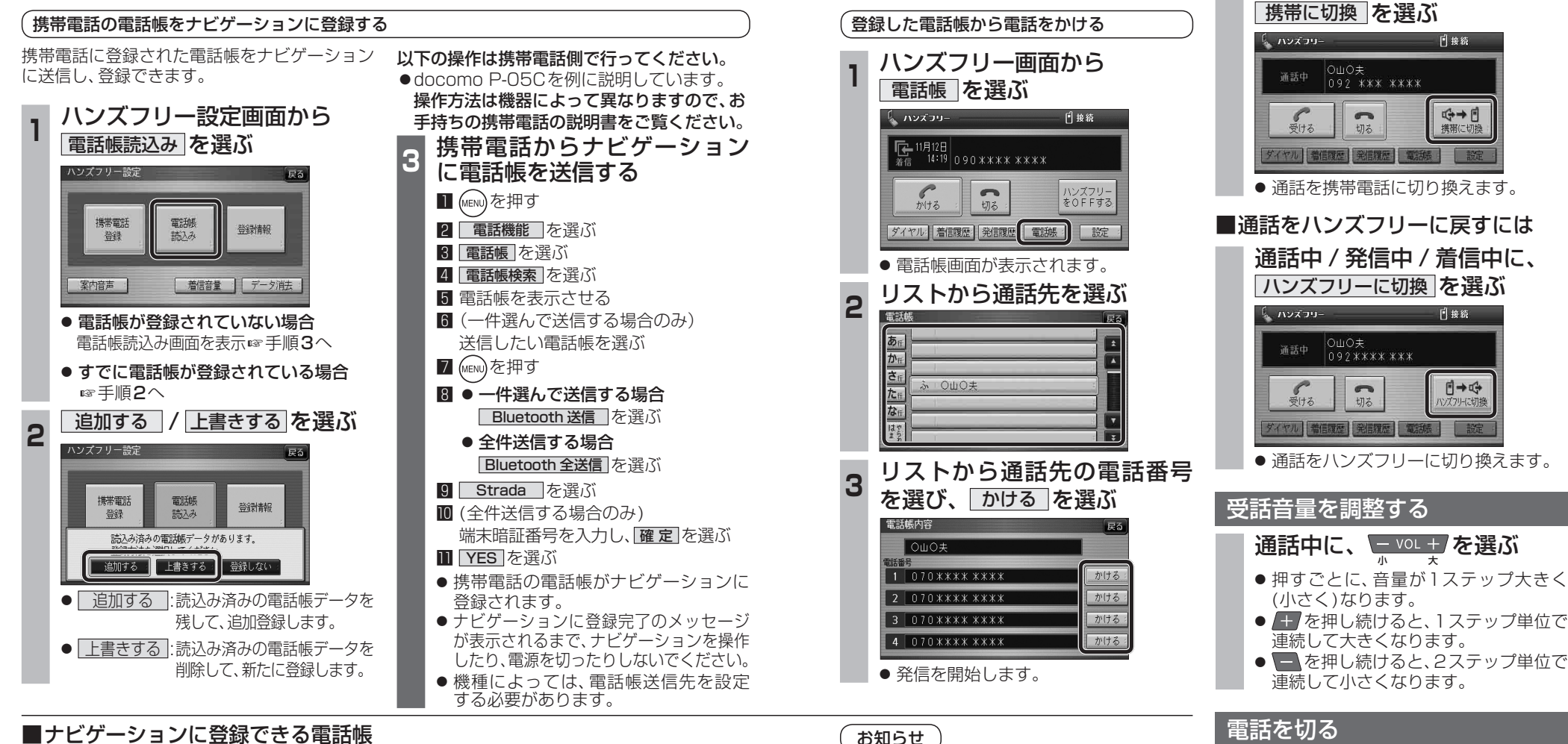

● ナビゲーションに登録した電話帳の内容を編集 したり、部分的に消去することはできません。 電話帳の内容を変更するときは、ナビゲーション に登録された電話帳をすべて消去(6855ページ)

し、再度登録しなおしてください。 ●オブジェクトプッシュサービスを利用します。 ● 携帯電話を操作中に一定時間が経つと、電 話帳読込み画面はハンズフリー設定画面に 戻ります。その場合は再度、電話帳読込み画 面を表示させてから携帯電話の操作を続け

てください。

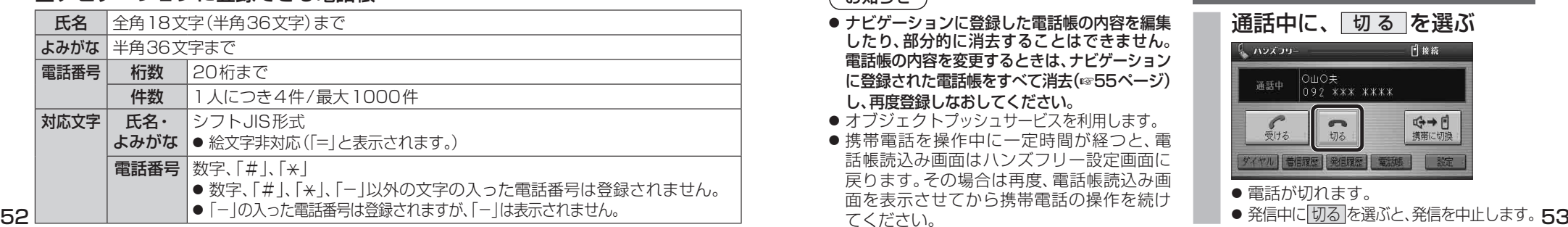

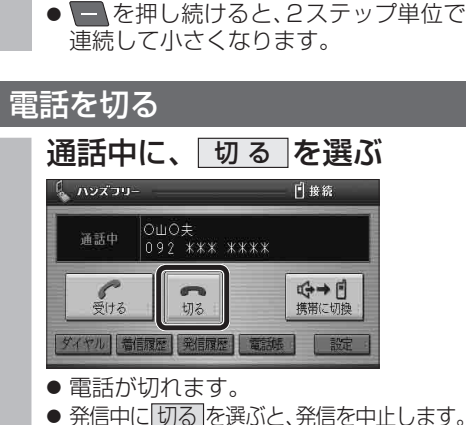

通話を携帯電話に切り換える

通話中 / 発信中 / 着信中に、

### **ハンズフリーで通話する**

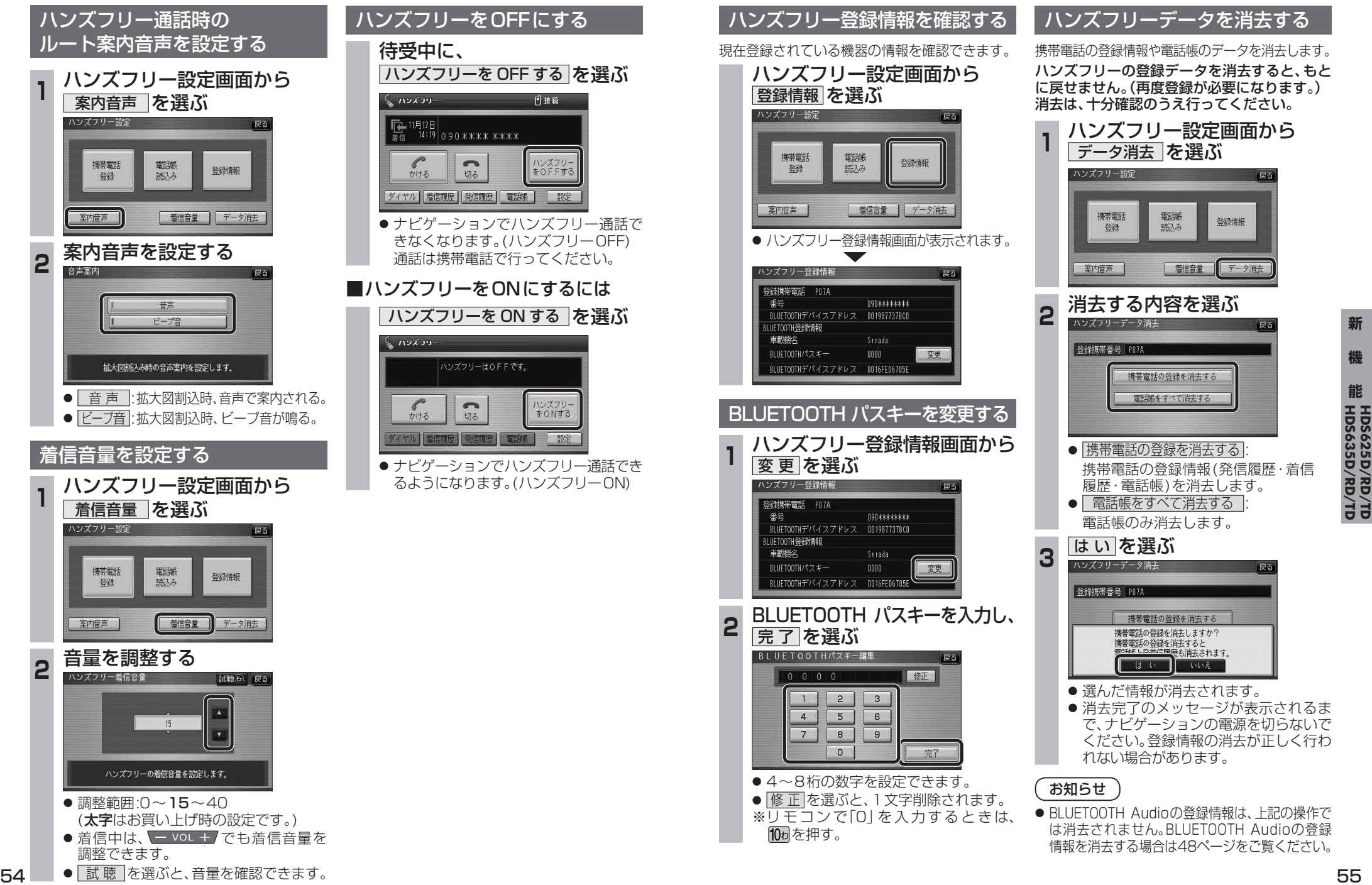

**能**

# **利用に応じた設定に変える**

#### ランドマークセレクト

ランドマークに「カーディーラー」の項目が追 加されました。

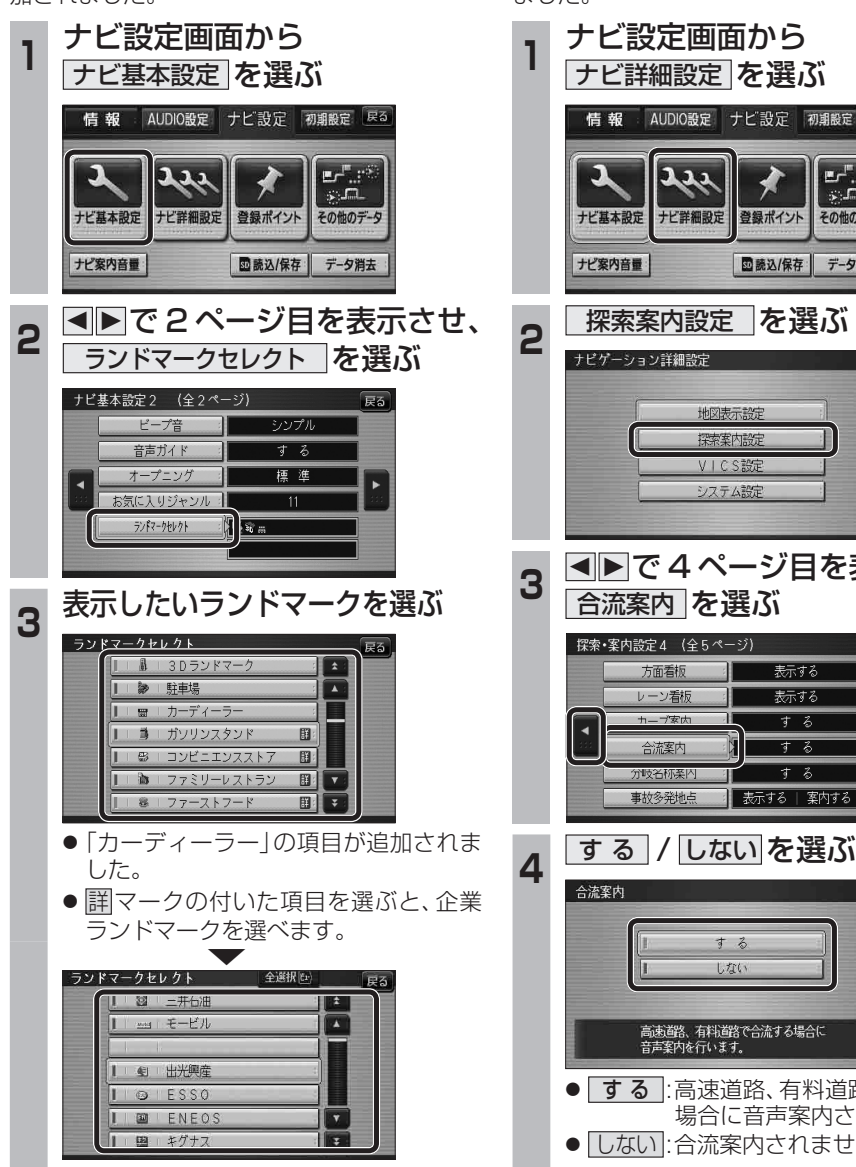

<sup>●</sup> 全選択 を選ぶと、全項目選べます。

#### 合流案内

合流案内する/しないを設定できるようになり ました。

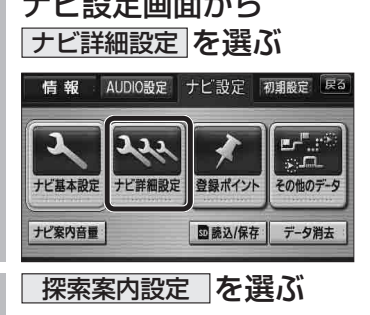

**<sup>3</sup>** <sup>2</sup> <sup>1</sup> で 4 ページ目を表示させ、

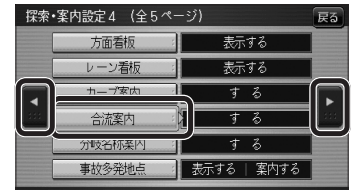

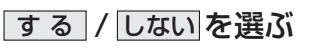

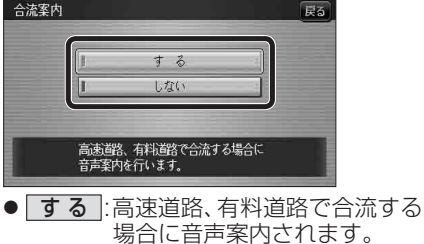

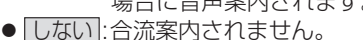

(太字はお買い上げ時の設定です)

# **画面の表示について**

#### ■ ボタン名称の変更

画面の下記のボタンの名称が変更になりました。

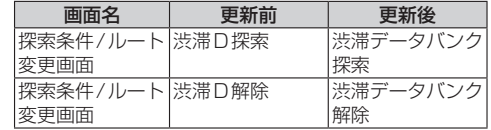

### ■ ボタンの移動

画面の下記のボタンが移動しました。

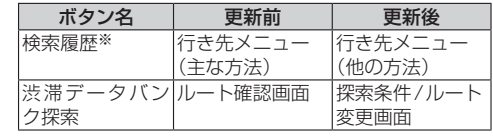

※従来どおり、よく使う項目としてツートップ メニューに登録できます。